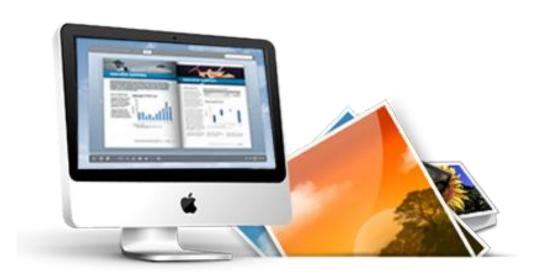

www.eMagMaker.com

# IMAGE TO FLASH MAGAZINE MAC

Create your flipping book from images on Mac

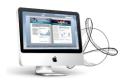

# **About Image to Flash Magazine Mac**

build a wonderful digital album for your To designed pictures or photos, Image to Flash Magazine Mac will provide you the easiest way to build animated album within a few minutes on Mac. The amazing software can be run on many different versions of Mac devices, like Mac OS X Leopard, Mac OS X Snow Leopard, Mac OS X Lion, etc. Just import your images, arrange page order, set template looks, then output. Unique and Powerful program, Gorgeous **Stunning** and page-turning output albums.

Note: This product is distributed on a "Try before-you-buy" basis. All features described in this documentation are enabled. The registered version doesn't insert a watermark in your generated page-flipping eBooks.

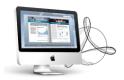

## **Product features**

- 1. Convert images to Adobe<sup>®</sup> Flash<sup>®</sup> based page-flipping eBooks.
- Drag images to right page position directly while previewing effect for page-flipping eBooks.
- 3. Output to different formats: HTML and Mac App.
  - o HTML allows you to upload to a website to be viewed online (with title defined).
  - o App (Mac Application) is executable application can be run on Mac.
- 4. Apply a pre-designed template.
- 5. Preview the output effect instantly.
- 6. Add HTML Title in Float template which can be clicked to visit webpage online.
- 7. Add Image or Flash logo to insert before Book Title in Float template.
- 8. Define book proportions, margin size and shadow manually.
- 9. Set background color and image.
- 10. Insert background music either for continuous play (loop) or for a set duration.
- 11. Set eBook reading from right to left (for Right-to-Left languages such as Arabic).
- 12. Choose hard cover for eBooks.
- 13. Set fonts for Flash and toolbar buttons.
- 14. Google Analytics Support.
- 15. Set colors and position (Top/Bottom) for toolbar.
- 16. Set permissions for downloading, printing, social sharing, Home button and more.
- 17. Add watermark image or SWF to show on print out pages.
- 18. Add Help config to manually define content with using Image or SWF.
- 19. Set Page Number Box to show at top or bottom in Float, set start page number in Roman or Arabic numbers.
- 20. Add Minime Style to show page-flipping eBooks without toolbar.
- 21. Export and save settings for future uses.

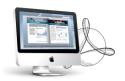

# Page-flipping eBook features

## With the page-flipping ebook you have created, your user will be able to:

- 1. Drag the corner to flip a page.
- 2. Click page shadows to flip a page.
- 3. Use mouse wheel to flip pages.
- View with important pages pre-loaded to open quickly, no need to wait for all pages to be loaded.
- 5. Use Previous, Next, First or Last buttons to navigate through the pages.
- 6. Flip pages automatically.
- 7. View flipbook repeatedly.
- 8. View page-flipping eBook full screen.
- 9. Use page thumbnails to navigate.
- 10. Print out the whole eBook or a selected range of pages.
- 11. Download the uploaded page-flipping eBook direct from the web site.
- 12. Double-click to zoom in or zoom out.
- 13. Zoom in/ out both pages.
- 14. Manually control zoom in scale in Float template.
- 15. Share eBook URL via email, Facebook, Twitter, Google, Yahoo, etc.
- 16. Turn page-turning sound on/off
- Open in the Browser to a specific page by adding a page index to your URL.
   E.G. <a href="https://www.yourdomain.com/index.html?pageIndex=4">www.yourdomain.com/index.html?pageIndex=4</a>.
- 18. Always show in Minime Style with adding a parameter to URL. E.G. www.yourdomain.com/index.html?alwaysMinimeStyle=true.
- 19. View page-flipping eBooks on Mac or PC devices.

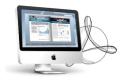

# **Quick Start**

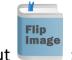

1. Launch the application via the desktop shortcut

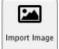

2. Click the "Import Image" icon

to choose images, and then

click "Preview Book"

3. Define parameters for eBooks, such as Book, Tool Bar, Minime Style,

and then click the "Apply Change" icon Apply Change;

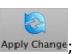

4. Click "Convert to Flipping-book" icon

Output interface;

- 5. Choose Output type from HTML and App, here take "\*.html"as example;
- 6. Click Browse... to set Output Folder as "/User/user/Desktop/Mac FlipBook", input File Name as "DemoBook";
- 7. At last, click "Publish"icon Publish to output created page-flipping eBook.

You can open the "Mac FlipBook" folder in "/User/user/Desktop", there are three files in this folder:

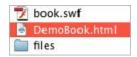

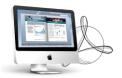

Open the "DemoBook.html" file to view your created page-flipping book via Web Browser, such as Internet Explorer, Google Chrome, Firefox, etc.

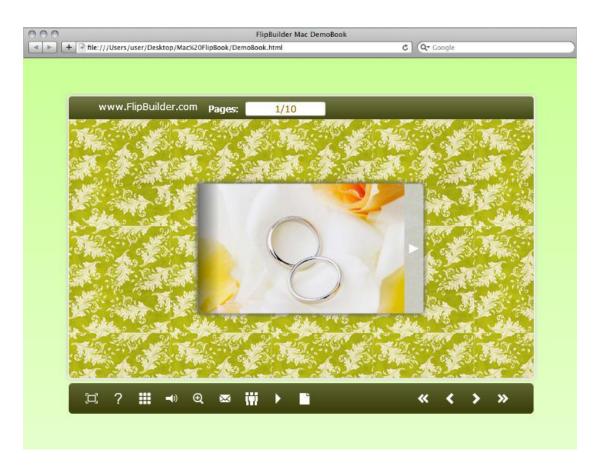

# **Interfaces**

There are three interfaces you will see while using Image to Flash Magazine Mac as below shows: Import Image, Template Settings and Output. You can get clear instructions for every detail option below.

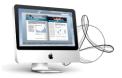

## I. Import Image

\*

Click "Import Image" button to add images to the list, and you can arrange page order directly by dragging images:

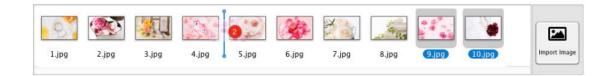

At last, click "Preivew Book" to see the book effect and define template settings.

## **II.** Template Settings Interface

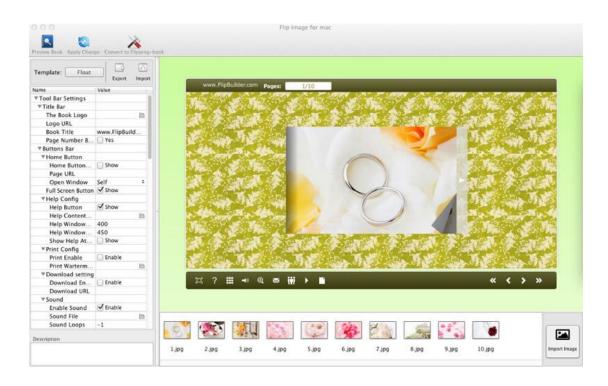

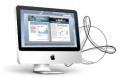

Image to Flash Magazine Mac provides three different templates at present:

Classical, Float and Spread. Each template contains some unique settings, the
below instructions will show you details about the default three templates.

The design setting interface contains below main parts:

Choose Template; Tool Bar Settings; Flash Display Settings.

## 1. Choose Template

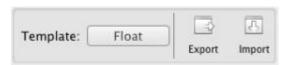

Click Float icon to select templates from below interface:

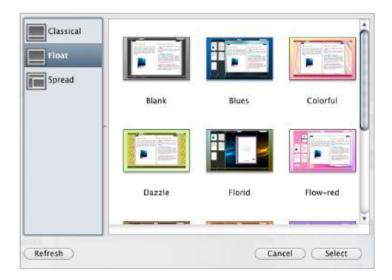

Click this icon is to save current settings as a TXT file for later uses;

Click this icon is to import stored setting file at once.

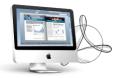

## 2. Tool Bar Settings

| ▼Tool Bar Settings |     |
|--------------------|-----|
| ▶ Title Bar        |     |
| ▶ Buttons Bar      |     |
| Tool Bar on top    | Yes |
| ▶ Button Icons     |     |

## (1) Title Bar (only can be set in Float Template)

## i. Title

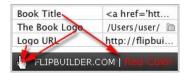

Customize book title and logo for showing on the top of your flipbook. You are enabled to set the book title as HTML format text.

For example: <a href='http://www.eMagMaker.com' target='\_blank'>EMAGMAKER.COM</a> | <font color='#ff0000' size='14'>Red Color</font>

## ii. Page Number Box on Bottom (only in Float Template)

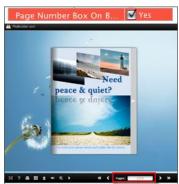

## (2) Buttons Bar

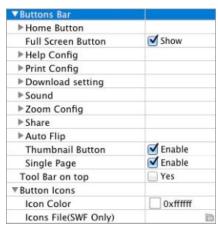

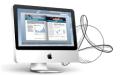

#### i. Home Button

| ▼Home Button        |                |  |
|---------------------|----------------|--|
| Home Button Visible | ✓ Show         |  |
| Page URL            | http://flipbui |  |
| Open Window         | Blank \$       |  |

You can add a home button to help reader to click and go to your website directly.

#### ii. Full Screen

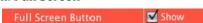

To enable "Full Screen" functionality in output flipbook, check "Show" in "Full Screen Button" option.

Then you can click icon to view flipbook in Full Screen, click icon or "Esc" button to exit from the Full Screen. Or if you want to show your flipbook without Tool Bar while showing in Full Screen mode, you can set "No" in "Full Screen without Tool Bar" (just in Classical Template): Full Screen Without Tool.

## iii. Help Config

| ▼Help Config       |                |
|--------------------|----------------|
| Help Button        | ✓ Show         |
| Help Content File  | /Users/user/ 🛅 |
| Help Window Width  | 369            |
| Help Window Height | 466            |
| Show Help At First | ✓ Show         |

To show tips about viewing flipbook, you can set "Show" in "Help Button" option, and you can define Help Content manually by inserting "Help Content File (image or SWF)", also enable to define the Width and Height of the Help image or swf. If you set "Book->Retain the book to center->No", you can set "Show Help At First->Show" to display the Help Panel with the Book as below:

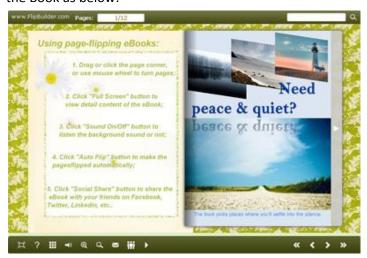

You can also click the button to view the same Help page in pop-up window.

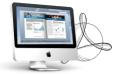

## iv. Print Config

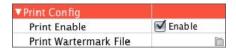

Check "Print Enable->Enable", you can set "Print Watermark File" to add a logo or other kinds of watermark (image or SWF) only show in print out pages but won't show while viewing in eBook.

Click icon to set print page range as below:

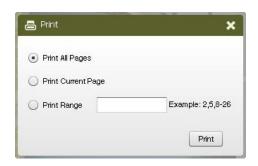

## v. Download setting

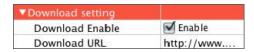

If you want your flipbook readers to download the IMAGE file or the flipbook directly from your website, check "Download Enable->Enable" option, then input the Download URL directly, you can use absolute path like

"http://www.eMagMaker.com/flip-image/example/files/download/FlipIMAGEDemo.jpg" or relative path like "/files/download/FlipIMAGEDemo.jpg" (make sure you have uploaded the IMAGE to the same path).

Then readers can click the icon

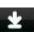

to download your uploaded IMAGE file directly.

## vi. Sound Panel

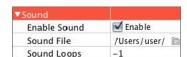

If you want to add background sound to your flipbook, such as a song or other audio file, check "Enable Sound->Enable", then click Open Folder icon to choose "Sound File" from your computer, then set "Sound Loops", "-1" stands for playing the sound file all the time while viewing flipbook, other value (N>0) stands for the times of playing the sound file.

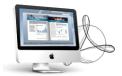

#### vii. Zoom Config

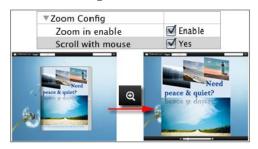

To Enable Zoon In functionality, check "Zoon in enable->Enable", then set "Zoom Scale", the value is the times between zoomed page size and the current page size.

In Float template, you don't need to set Zoom Scale, you can adjust more conveniently by

the zoom in tool like this: You can also set "Scroll with mouse->Yes" to scroll zoom in page while moving mouse.

## viii. Share

#### a. Share Button

If you want readers to share via Email, you can enable "Share" feature as below shows:

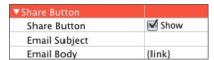

When the viewers click the share button the link of your flipbook in the Email body.

#### b. Social Share

If you want your flipbook viewers to send the link to their friends or clients via Facebook, Twitter, Linkedin, Google, Yahoo and so on, you can add a Social Share button in your flipbook for readers to send out your flipbook link immediately:

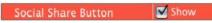

The readers just need to click the "Social Share" button , then the below window will pop up for them to choose share channel:

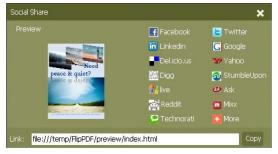

Copyright 2011 by EMagMaker.com

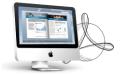

## ix. Auto Flip

| Auto Flip               | 1      |
|-------------------------|--------|
| Enable                  | Enable |
| Flip Interval           | 3      |
| Play Count              | 1      |
| Auto flip when start up | Yes    |

To auto flip your eBooks, you can check "Auto Flip->Enable" option; then define the Flip Interval (seconds of staying on each page); the value of "Play Count" stands for the times of auto playing the eBook, and "-1" stands for playing forever (after clicking the Auto Flip

button , the flipbooks will be flipped by staying 3 seconds per page); if you want to auto start and flip the eBook after opening, just set "Auto flip when start up->Yes".

#### x. Thumbnail Button

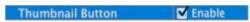

Show Thumbnail Button (set "Enable") to view page thumbnails of your book, or you can Disable it to hide the button.

## xi. Single Page Button

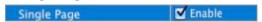

If your book contains landscape pages, or the page content is different to read for the font is too small, you can set "Single Page->Enable" to enable readers to click "Single Page" icon to view pages one after another, then click "Double Page" icon to back to the normal book reading mode.

## (3) Tool Bar on Top (only in Float Template)

If you want to place the toolbar in Float templates on the top of the flash eBook, you can set "Tool Bar on Top->Yes":

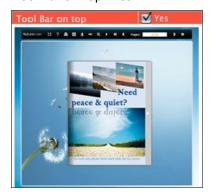

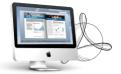

## (4) Button Icons

#### i. Icon Color

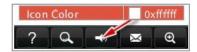

## ii. Icon File (SWF Only)

Select the Tool Bar Button to replace with your own icon.

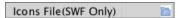

More details please view here:

http://www.flipbuilder.com/support/how-to-replace-the-icons-on-flash-toolbar.htm

## 3. Flash Display Settings

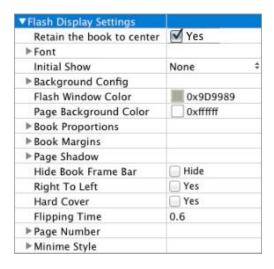

## (1) Retain the book to center

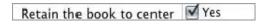

If you select "No" in this option, the eBook will be shown on the right-side. This setting is for embedding special background image, such as advertisement or company log.

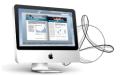

## (2) Font

| ▼Font               |          |
|---------------------|----------|
| <b>▼</b> Buttons    |          |
| Font Color          | 0xffffff |
| Button Font         | Tahoma   |
| ▼Title and Windows  |          |
| Window Font Color   | 0xffffff |
| Window Font         | Tahoma   |
| <b>▼Bookmark</b>    |          |
| Bookmark Font Color | 0xffffff |
| Bookmark Font       | Tahoma   |

If you want to change fonts of toolbar buttons, flash windows even bookmarks or search result panel, you can set font types and colors in Font Panel.

## (3) Initial Show (set in Float/ Spread Template)

You can show Bookmark panel or Thumbnails panel on the flash page at the beginning, just select "Thumbnails" in this option, then you will get flipbook shown with below initial interface:

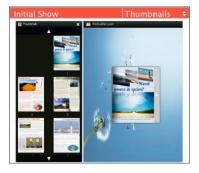

## (4) Background Config

## i. Background Color

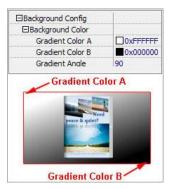

Define background for your flipbook with gradient color or pure color (the same color for "Gradient Color A" and "Gradient Color B"). Gradient Angle is the angle between the two colors.

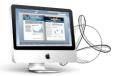

## ii. Background Image setting in Classical and Spread templates

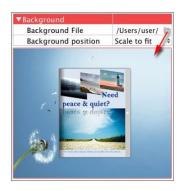

Click the "Open Folder" icon to choose background image from computer, and there are 11 kinds of "Image Position" for you to choose: Scale to fit, Fill, Top Left, Top Center, Top Right, Middle Left, Middle Center, Middle Right, Bottom Left, Bottom Center and Bottom Right.

## iii. Background Image setting in Float template

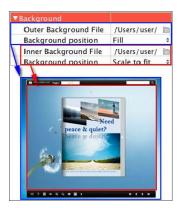

The Float template enables you to add two background images: Outer Image and Inner Image. You can make Inner background image to show special information, such as advertisement or company logo, etc. There are also 11 kinds of "Image Position" for you to choose.

## (5) Flash Window Color

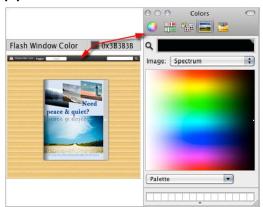

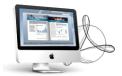

This color will be applied on all flash windows, such as the book window, "Help" window, "Print" window and so on.

## (6) Page Background Color

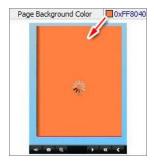

When load pages, or if the page number of your IMAGE file is odd, then the page (the last page) will show with the "Page Background Color".

## (7) Book Proportions

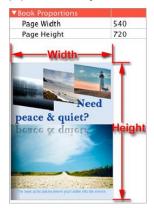

Please note that the values are not fixed in pixels or inches, they just represent a ratio for "Page Width: Page Height", and the book size will be changed depend on your Explorer Window Size.

## (8) Book Margin

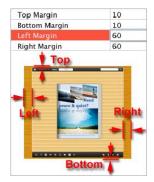

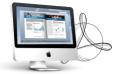

## (9) Page Shadow

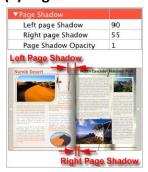

The value also takes the value of Book Proportions as reference, and the value interval of "Page Shadow Opacity" is "0~1", the larger value refers to the deeper shadow color.

## (10) Hide Book Frame Bar

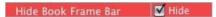

If don't want to show the book frame bar, choose "Yes" in this option.

## (11) Right to Left

If the language of your file is read from right to left (such as Arabic), then choose "Yes" in "Right to Left" option:

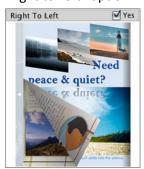

## (12) Hard Cover

If you want create hard cover effect (a book bound with rigid protective covers) for your flipbook, choose "Yes" in "Hard Cover" option:

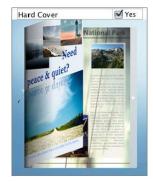

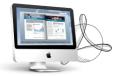

## (13) Flipping time

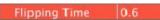

Sets page flipping time in seconds according to your needs. (Recommended second value is 0.6)

## (14) Page Number

If you don't want to count in the cover page, table of contents pages into the actual page numbers, you can set "Start Page Numbering (Roman)" and "Start Page Numbering (Arabic)". For example, the first 3 pages are Table of Content pages with Roman page numbers, and set Arabic page numbers from page 4, then you will get page number box like below:

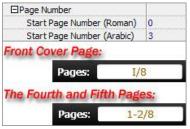

## (15) Minime Style

If you want to present Page-flipping eBook pages directly without showing toolbar, especially when you want to embed eBook into a small area in existing webpages, then you can use this "Minime Style":

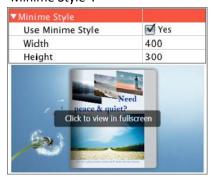

The Minime Style will trigger when the Width or Height of the Flash Container is less than the defined value. You can also always show the page-flipping eBook in Minime Style with adding a parameter to your URL like this: www.yourdomain.com/index.html?alwaysMinimeStyle=true.

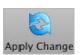

At last, click Apply Change icon to apply the settings.

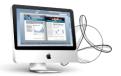

## **III.** Output Interface

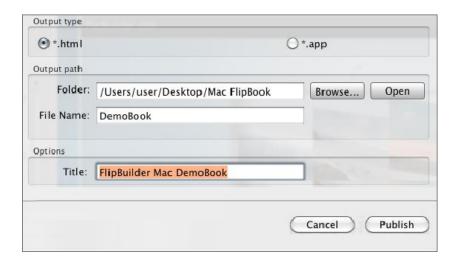

There are two Output types you can choose, **HTML** is for uploading created page-flipping ebook onto websites, and **APP** is to make executable application to run on Mac devices. And you can define File Name and Title for your created page-flipping eBook.

About "How to make created eBooks available for others online", you can view details in below support page:

http://flipbuilder.com/support/how-can-i-share-my-created-ebook-online.htm .

At last click Publish button to output flipbook in your defined type.

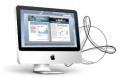

# **License Agreements**

All copyrights to Image to Flash Magazine Mac (the Software) are exclusively owned by EMagMaker.com. For more information, visit our website at <a href="https://www.EMagMaker.com">www.EMagMaker.com</a>.

Anyone may use this software but all the page-flipping eBooks generated will automatically have a demo watermark on the first page of them. To remove the limitation you must register.

Once registered, the user is granted a non-exclusive license to use the Software on one computer (i.e. a single CPU) at a time. The registered Software may not be rented or leased, but may be permanently transferred, if the person receiving it agrees to terms of this license.

The Software unregistered (trial) version may be freely distributed, provided the distribution package is not modified. No person or company may charge a fee for the distribution of the Software without written permission from the copyright holder.

THE SOFTWARE IS DISTRIBUTED "AS IS". NO WARRANTY OF ANY KIND IS EXPRESSED OR IMPLIED. YOU USE AT YOUR OWN RISK. THE AUTHOR WILL NOT BE LIABLE FOR DATA LOSS, DAMAGES, LOSS OF PROFITS OR ANY OTHER KIND OF LOSS WHILE USING OR MISUSING THIS SOFTWARE.

You may not use, copy, emulate, clone, rent, lease, sell, modify, decompile, disassemble, otherwise reverse engineer, or transfer the licensed Software, or any subset of the licensed Software, except as provided for in this agreement. Any such unauthorized use shall result in immediate and automatic termination of this license and may result in criminal and/or civil prosecution.

All rights not expressly granted here are reserved by A-IMAGE Solution.

Installing and using the Software signifies acceptance of these terms and conditions of the license.

If you do not agree with the terms of this license you must remove the Software files from your storage devices and cease to use the product.

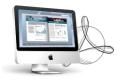

## **How to Order**

Order Online (<a href="http://www.emagmaker.com/image-to-flash-magazine-mac/index.html">http://www.emagmaker.com/image-to-flash-magazine-mac/index.html</a>) or Order Toll Free 1-877-353-7297 (When you order toll free just give the operator the product number of the product you would like).

## How to purchase online?

- 1. Select a license type, and click [Buy Now]
- 2. Select the currency that you want to use. (You can also continue shopping)
- 3. Fill billing information and select a payment method. (Your information is safe with us)
- 4. Check the information you filled previously and click "Place Secure Order"

## Other Order Ways—With Phone/Mail/Fax/Check:

If you are not comfortable ordering online witha credit card, you are welcome to choose an offline order option in the payment section of the order process. We accept mail, fax, wire, and PO (if applicable) ordering options in addition to ordering online. We also provide phone orders through our 24x7 order desk at 1-877-353-7297, or (952) 646-5331 for International Callers.

Please note that all of the offline ordering options do have additional fees for processing. To place an order by mail, fax, wire, and PO (when applicable), use the online form and then choose one of these payment options found in the Payment Method section of the form. Once submitted online, the appropriate information will be provided to you in your web browser to send your payment to us offline.

## 100% unconditional 30 Day Money Back Guarantee

Want to custom the program or have other questions about purchase? Contact us at  $\underline{support@eMagMaker.com}$ .

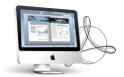

# **Support**

You can easily search or browse our frequently asked questions, and learn tutorials about products, and get your registration code back. If you don't get a satisfying solution, please contact support team for help.

## 1. Frequently Asked Questions

You can find answers to questions about technique issues here: <a href="http://www.eMagMaker.com/faq.html">http://www.eMagMaker.com/faq.html</a>

#### 2. Get lost license code

Click here to look up the order » (<a href="http://www.regnow.com/cs/orderStatus">http://www.regnow.com/cs/orderStatus</a>)
You can pull up a copy of your order by entering your email address. After you find your order, you may view its status, view details of your order (including the license key), and obtain the invoice.

#### 3. Contact Us

If you have other questions or requirements, contact us directly through our support Email: <a href="mailto:support@eMagMaker.com">support@eMagMaker.com</a>, we will respond you ASAP.

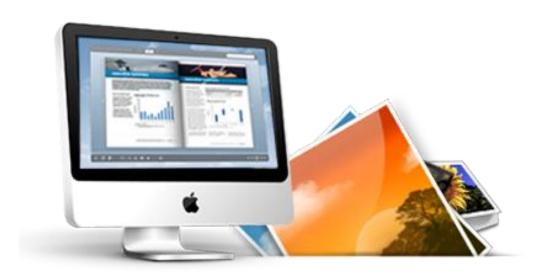

http://emagmaker.com